## 飯田市・全市型スポーツスクールシステム入力マニュアル

# [h](https://iidaschool.com/)ttps://iidaschool.com/

①上記のURLもしくは下記のQRコードで下記の画面が表示されます。

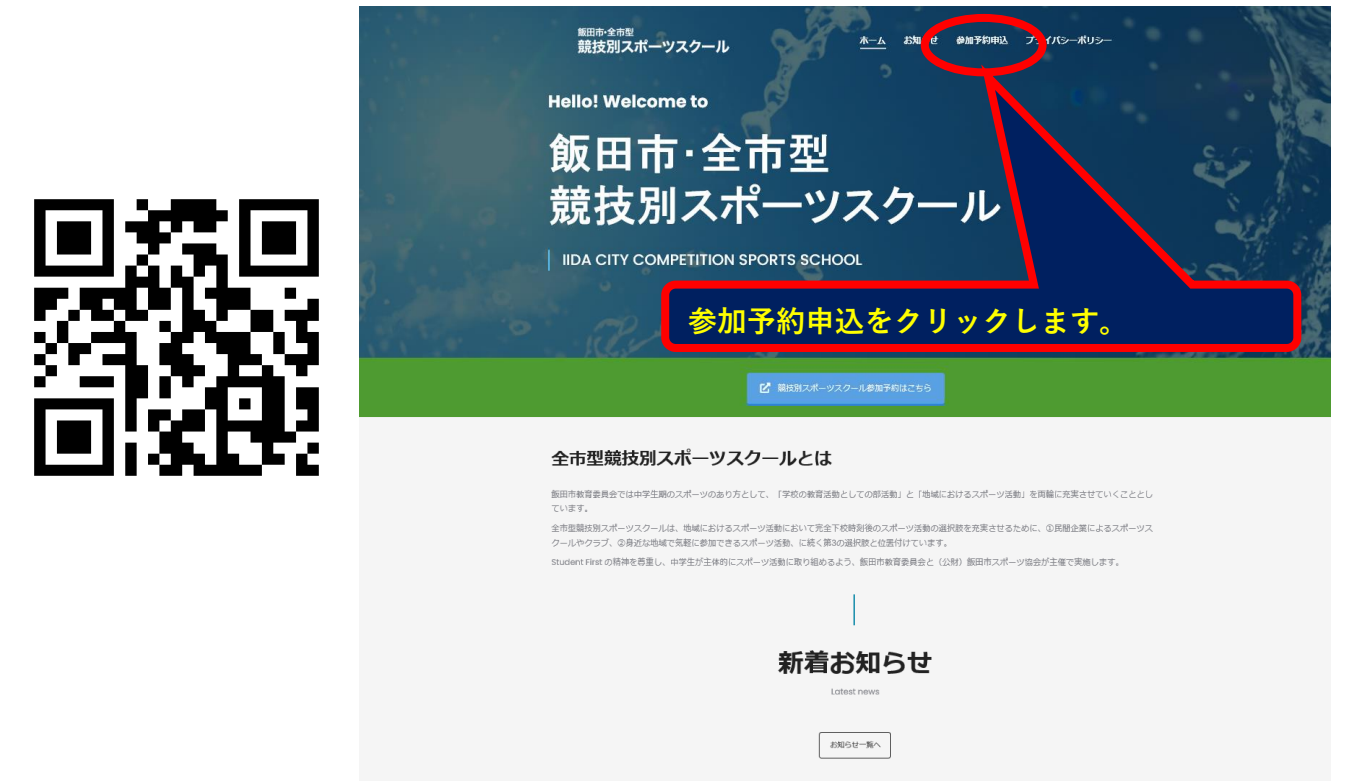

②競技別スポーツスクールの画面が表示されます。

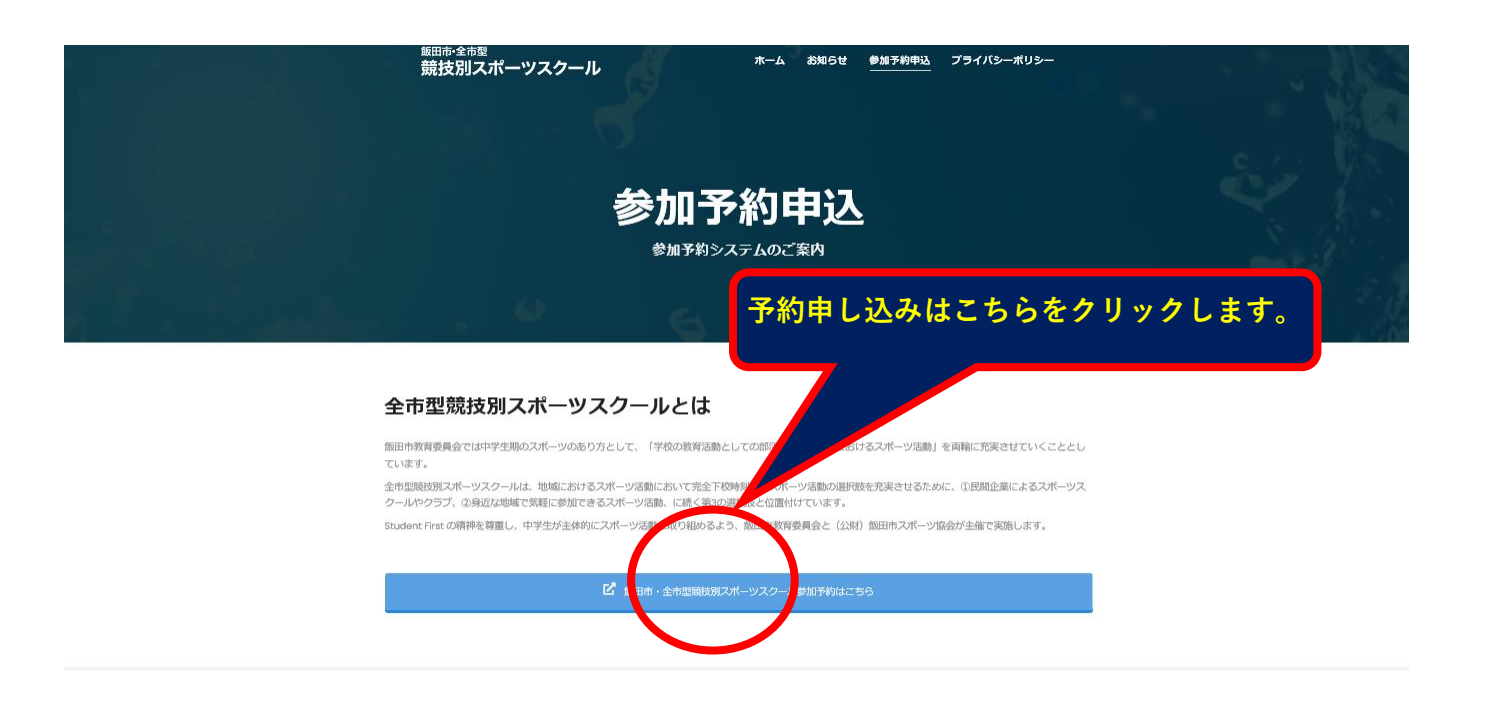

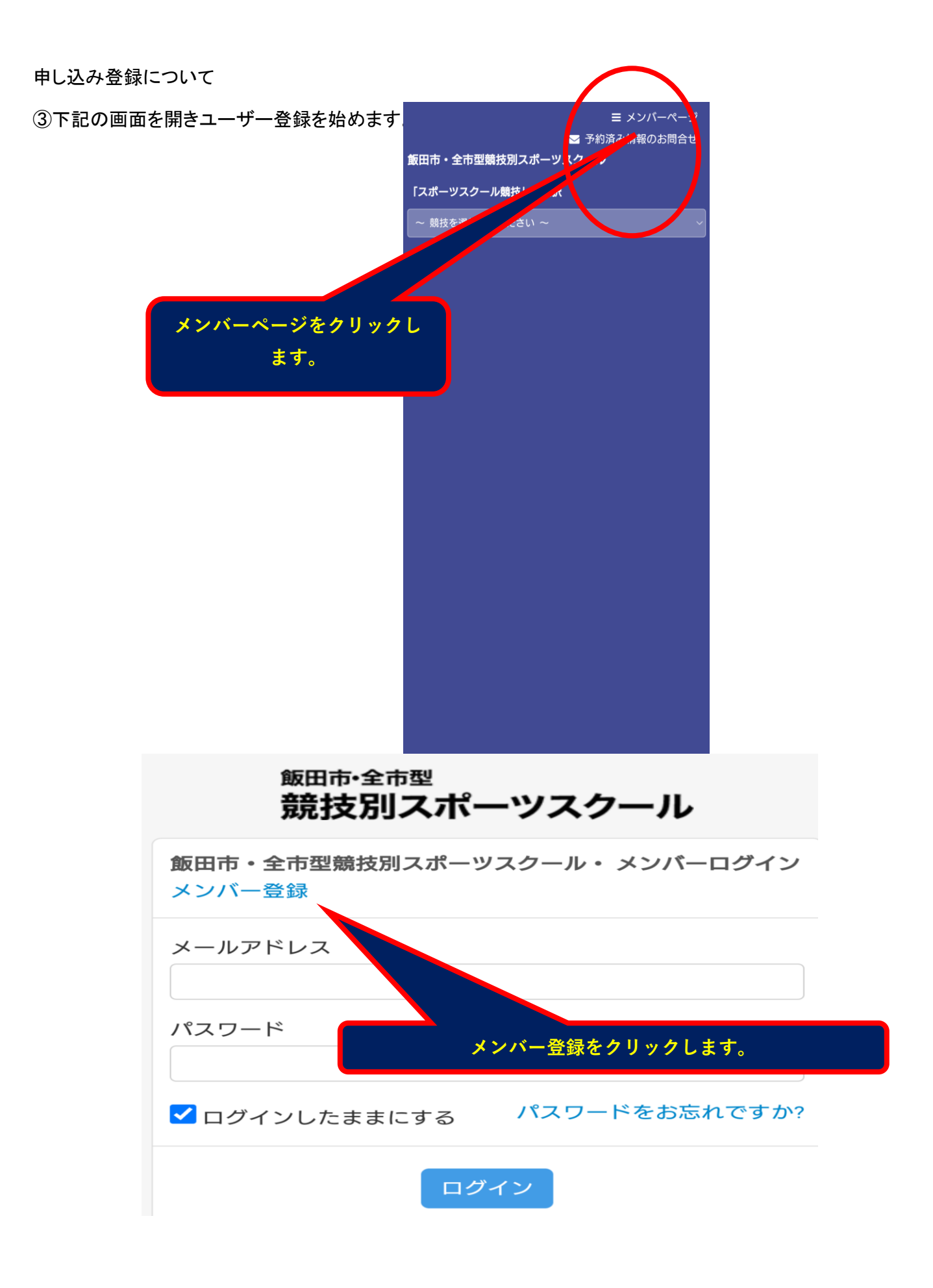

#### (4)必要事

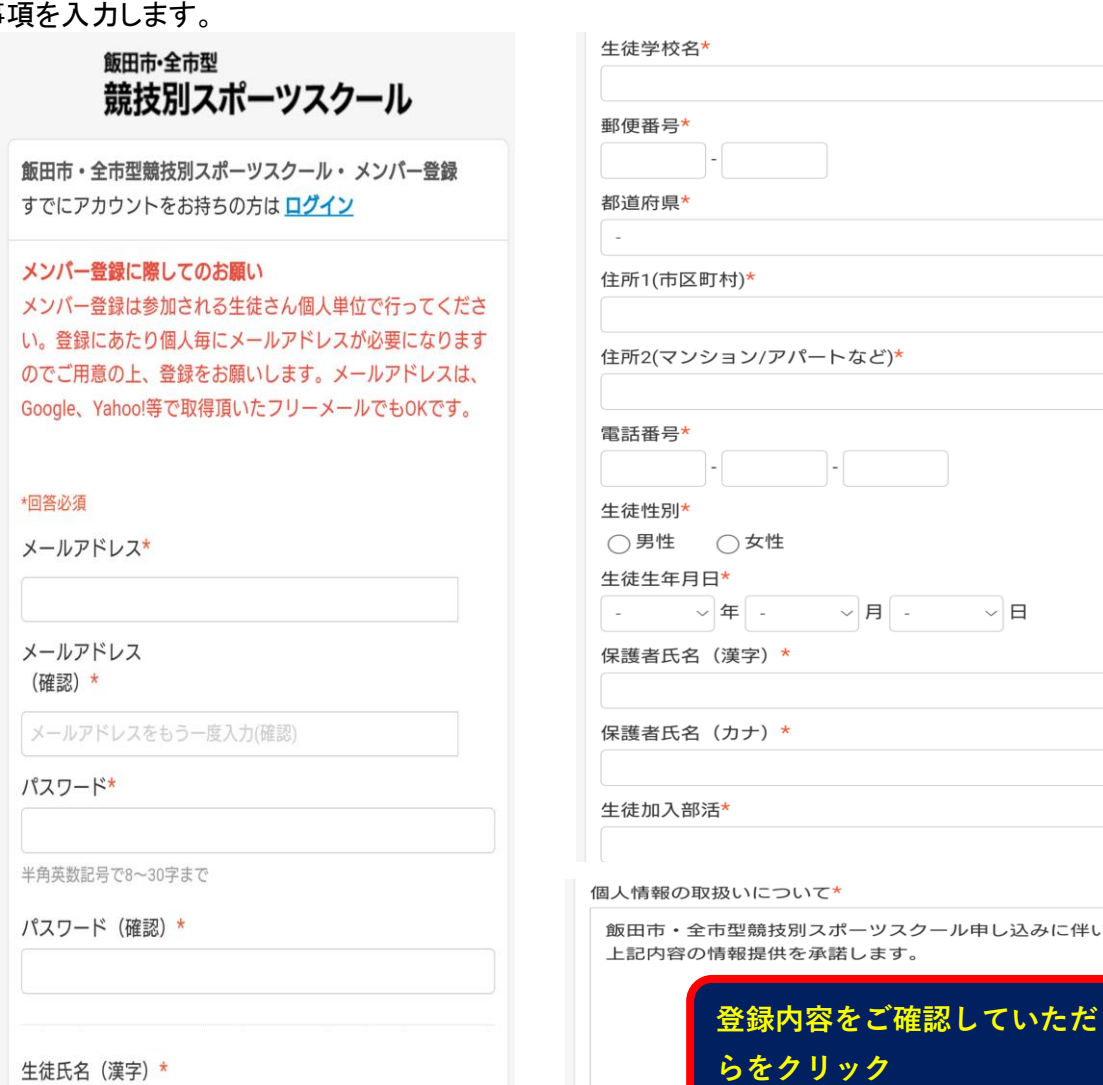

生徒氏名 (かな) \*

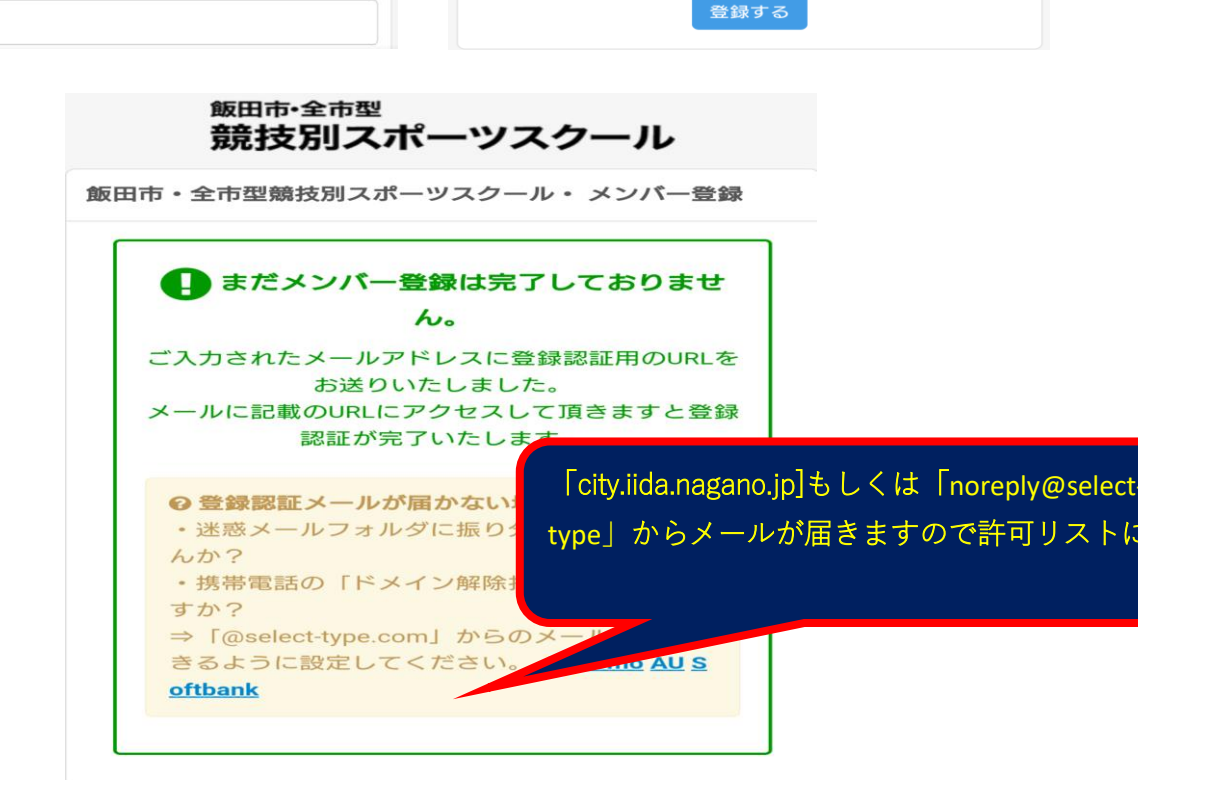

□同意する

き、こち

 $\sim$ 

ページ 3

⑤登録したメールに下記の内容が送られてきます。

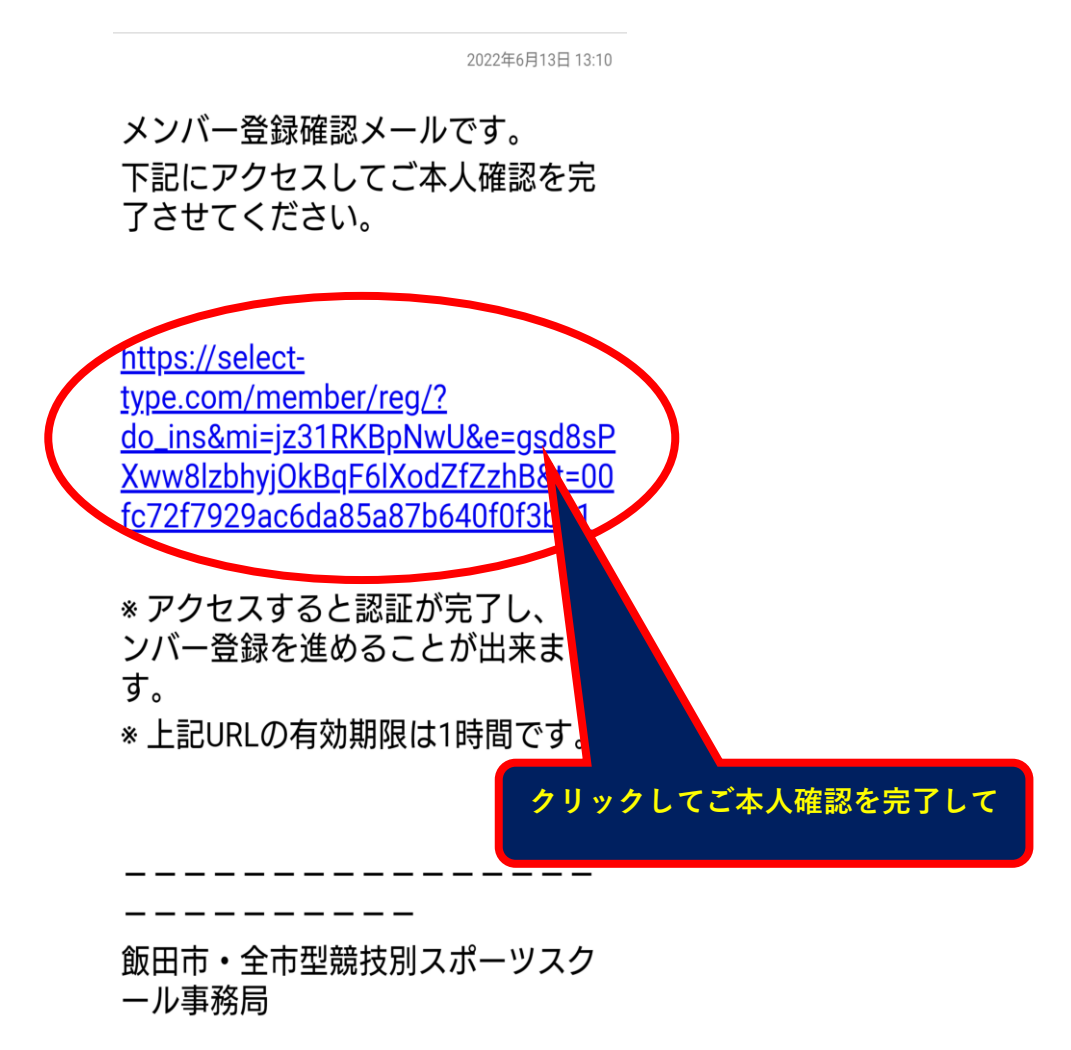

⑥下記の画面が表示されますのでマイページを選択します

。

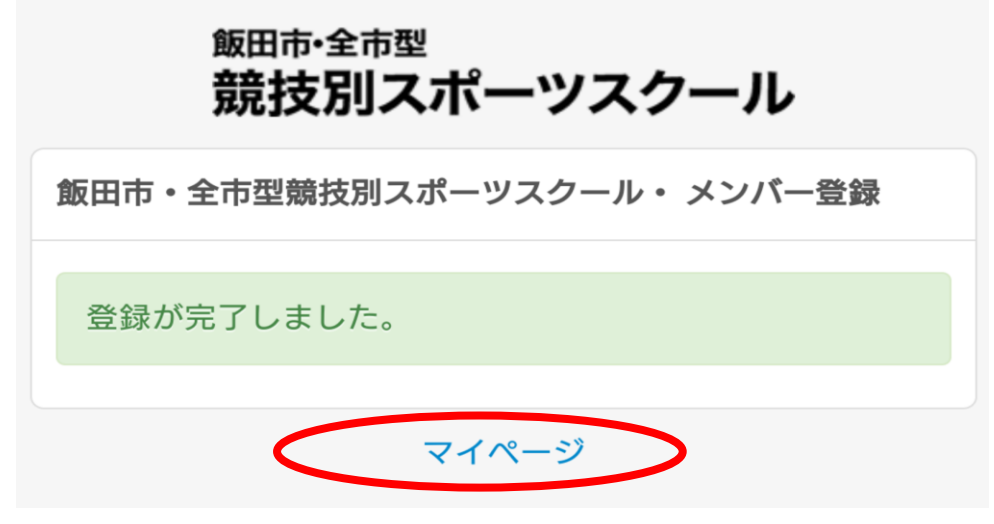

⑦予約フォームの飯田市・全市型競技別スポーツスクールをクリックします。

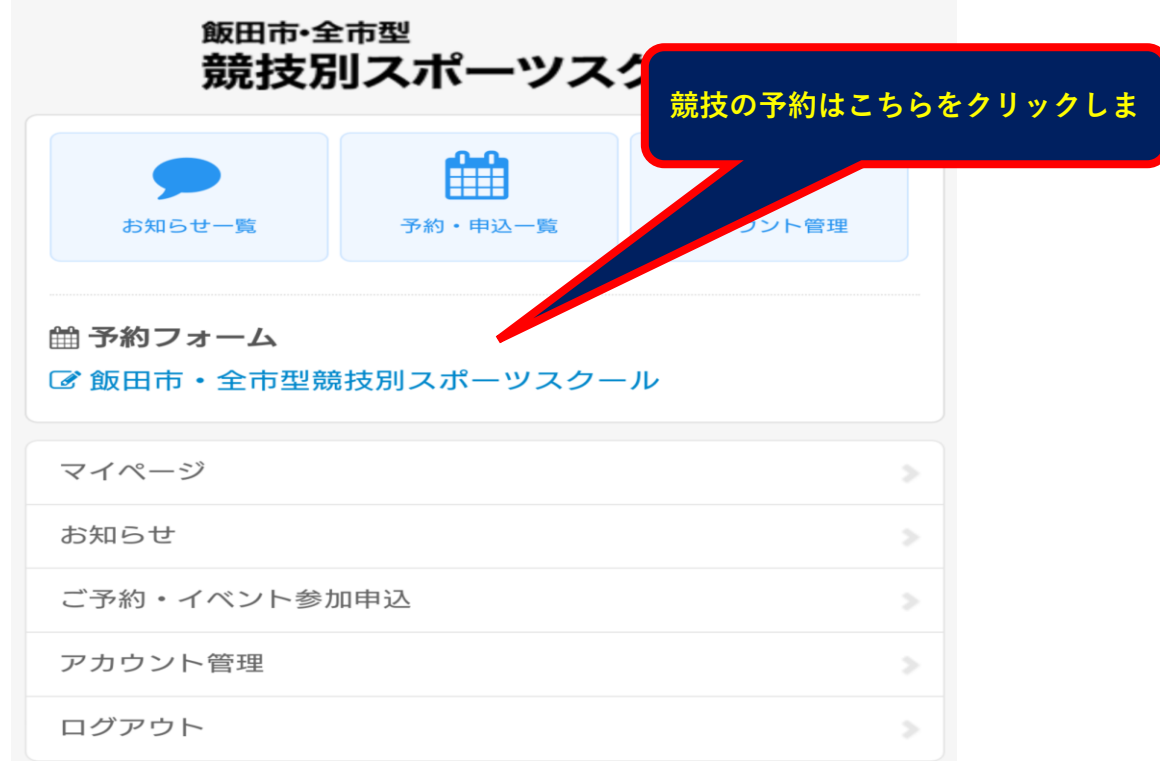

⑧希望種目を選択してください。

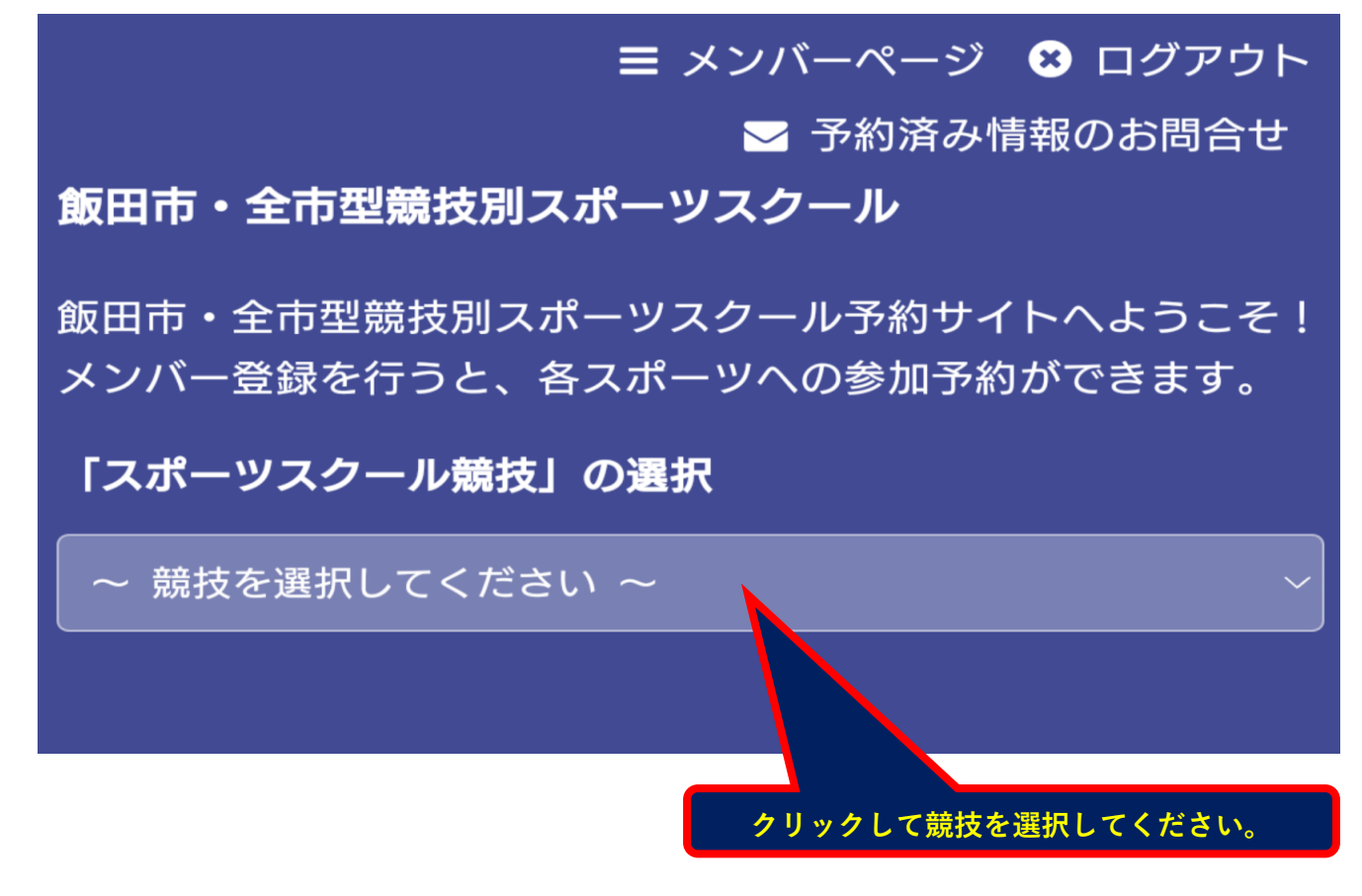

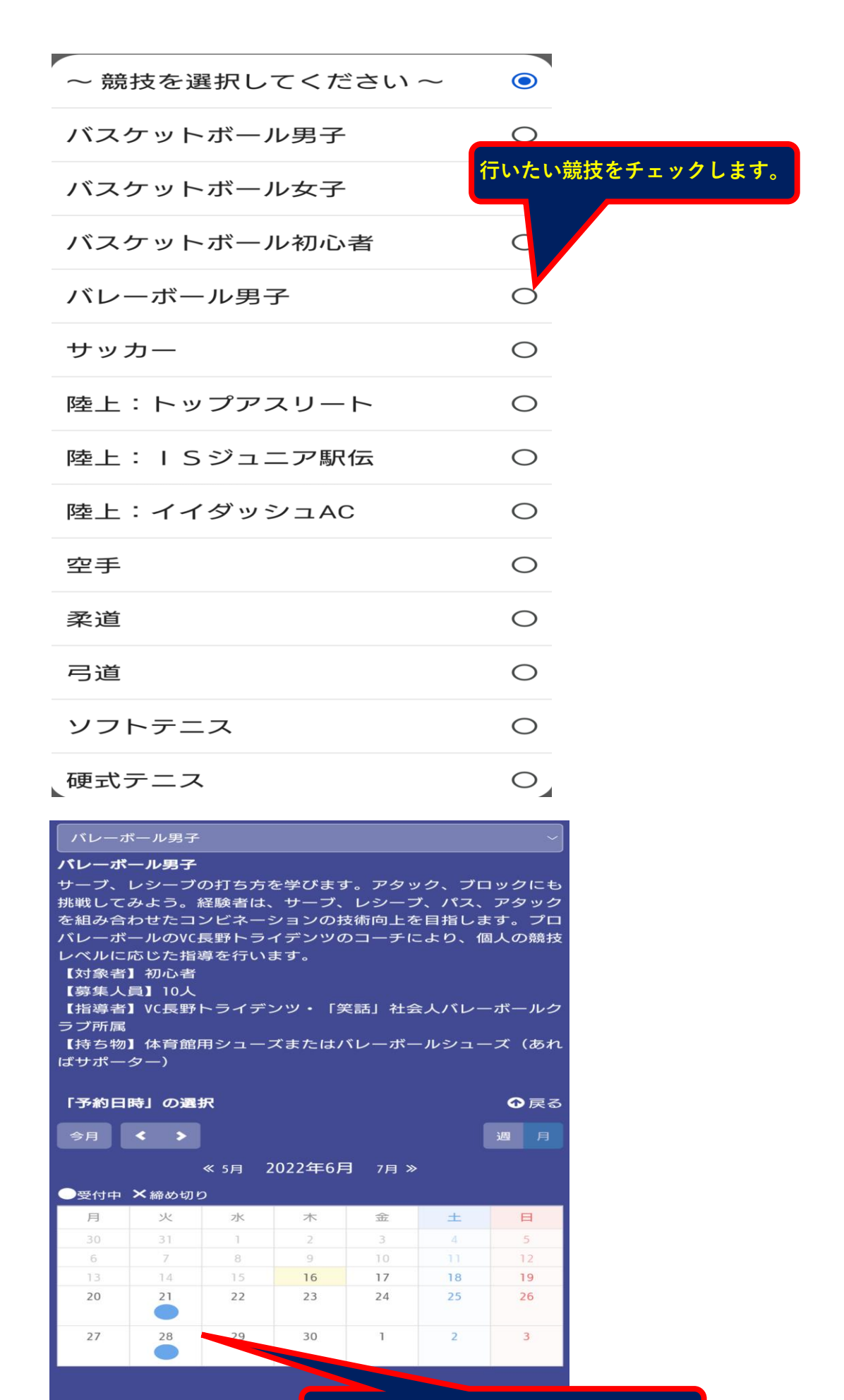

**参加する日をクリックしてください。**

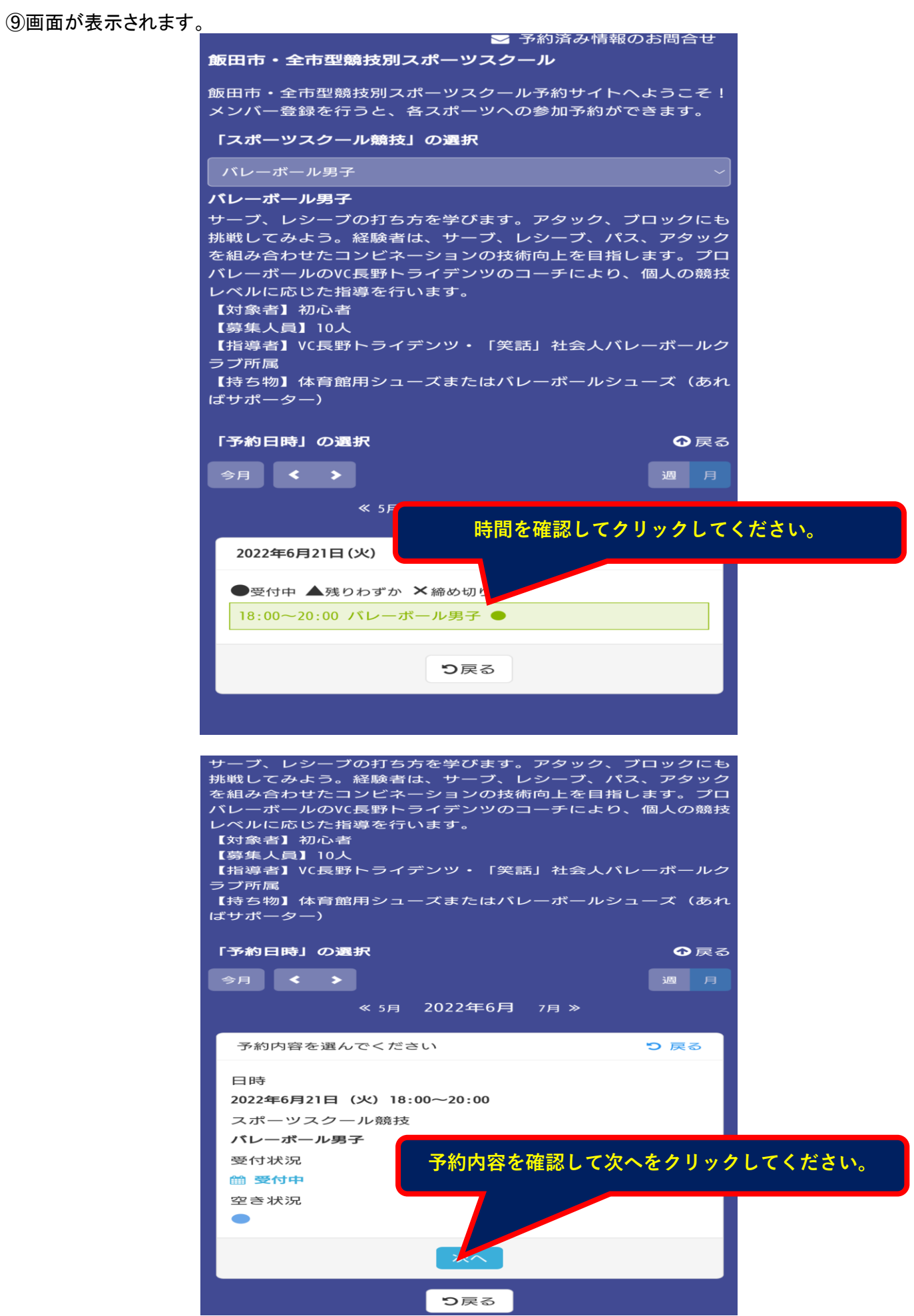

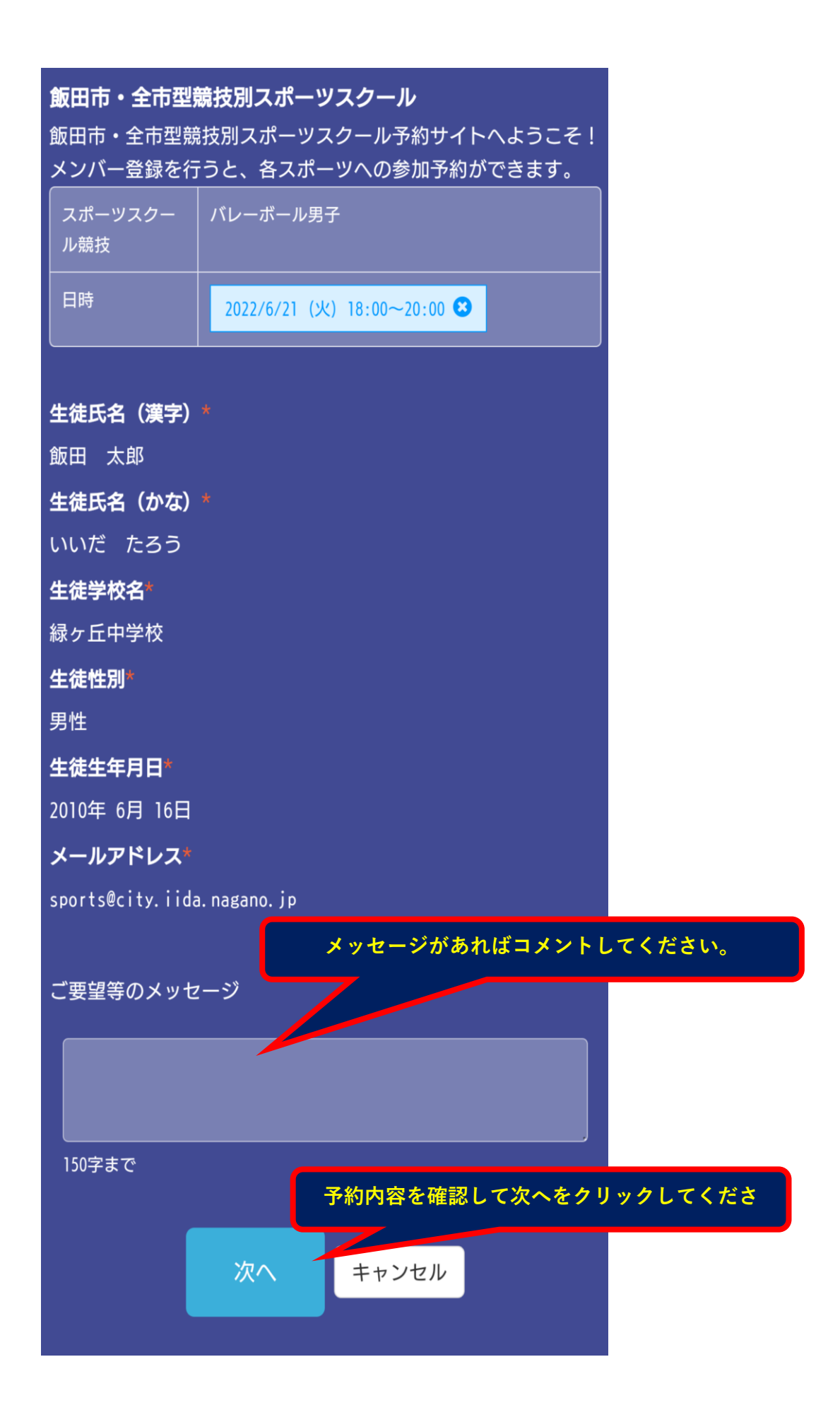

ページ 8

### ⑩予約の最終確認をしてください

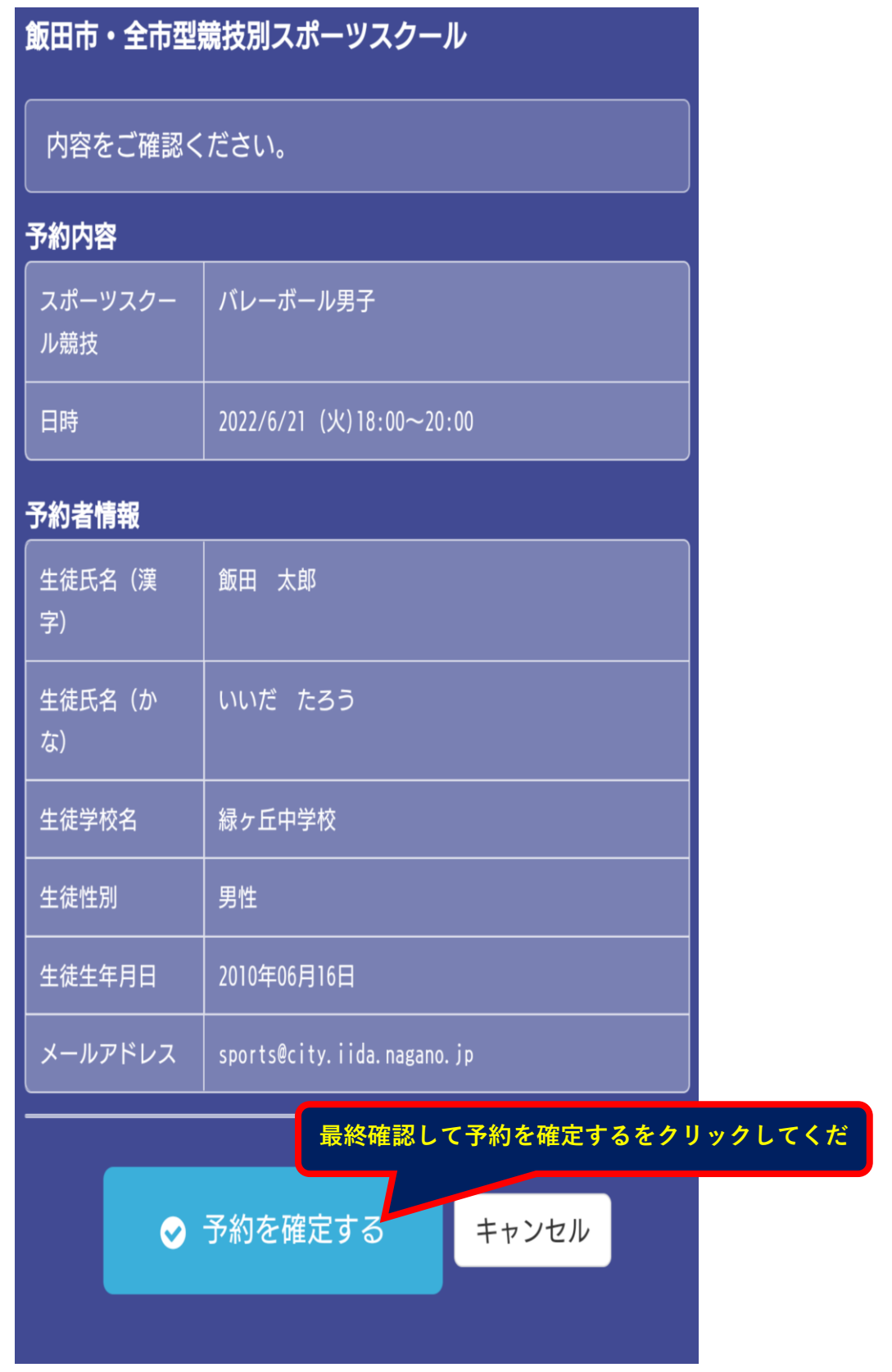

ページ 9

2022年6月16日 10:39

予約が確定しました。 確定したご予約内容を確認してくだ さい。 他の予約状況やキャンセルについて は、マイページにてご確認くださ  $\mathsf{L}_{\lambda}$ 「city.iida.nagano.jp]もしくは https://select-「noreply@select-type」からメール type.com/member/lod が届きますので許可リストに追加し mi=jz31RKBpNwU +++--------スポーツスクール競技:バレーボー ル男子 予約日時:2022年6月21日(火) 18時 00分 生徒氏名 (漢字) : 飯田太郎 生徒氏名 (かな) : いいだたろう 生徒学校名:緑ヶ丘中学校 生徒性別:男性 生徒生年月日: 2010年6月16日 メールアドレス: sports@nagano.jp 飯田市・全市型競技別スポーツスク ール事務局 以上で入力は終了となります。